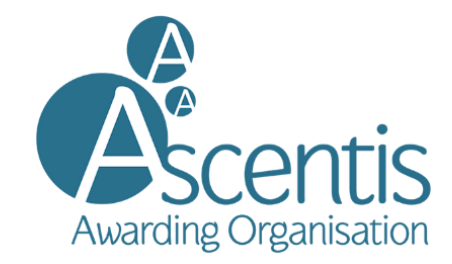

## **Accessing your centre folder in SharePoint**

## **Sign into SharePoint:**

You will receive an email with the subject line "*Someone shared the folder "foldername" with you."* Open the email and click open button (see below).

**NOTE:** You may need to check your spam folder for the email.

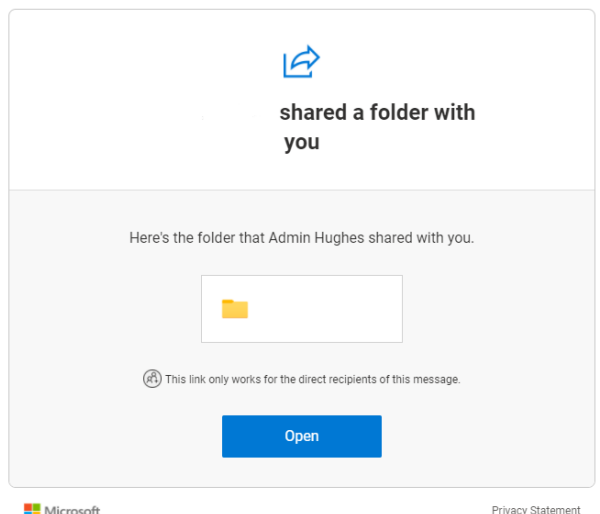

When the link opens in the web page it will display a message like below, click next

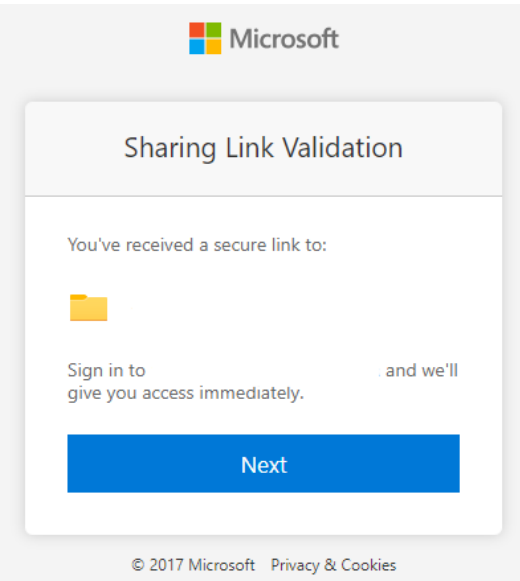

**www.ascentis.co.uk**

If your email is registered as a Microsoft account you can enter your password. Otherwise click the link: **Other ways to sign in** (See image below)

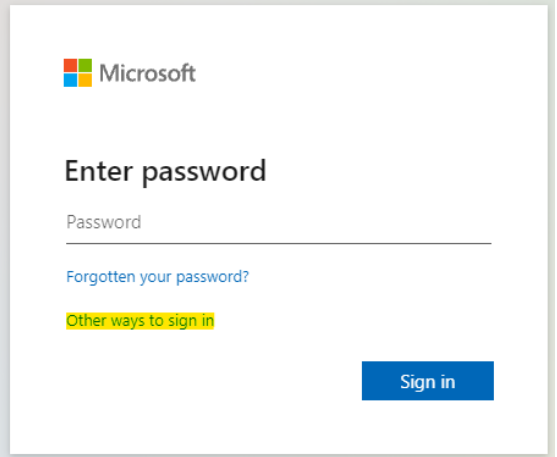

On the next page click the email option

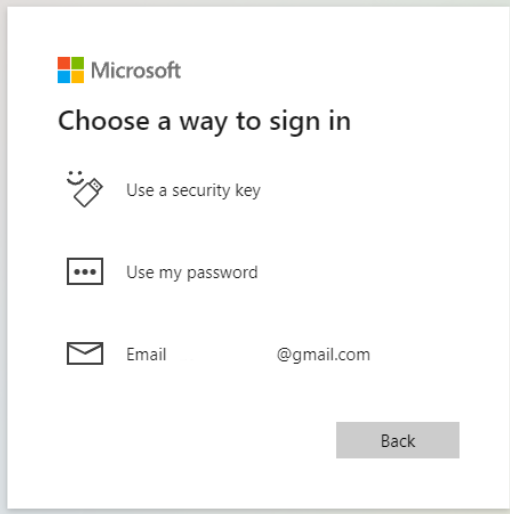

A code will be sent to you in an email. Copy the code and paste/type it (See below). Then click sign in.

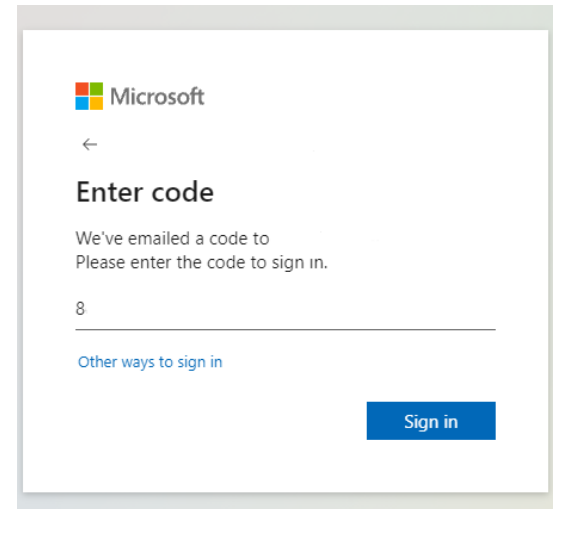

You will then see the Ascentis Centre Folder SharePoint site. Under 2021-2022, you will see the centre folder/s you have been assigned to.

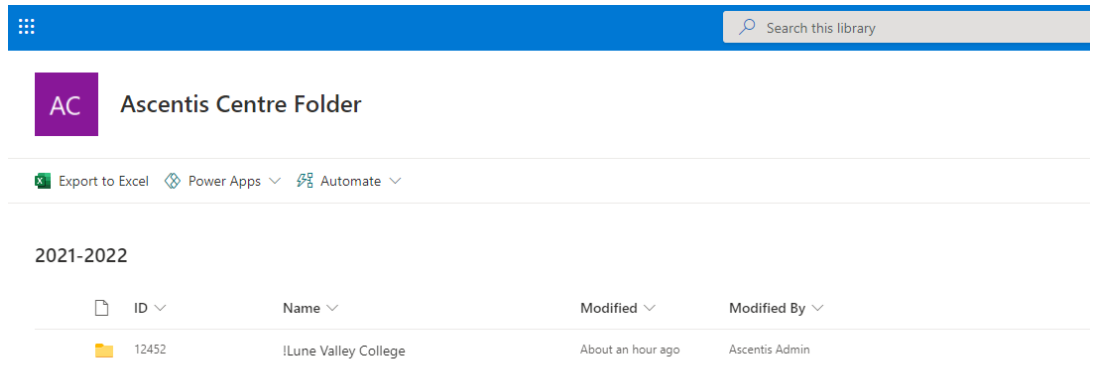

## **Managing your folder.**

Clicking into the centre folder, you should see 3 subfolders listed below:

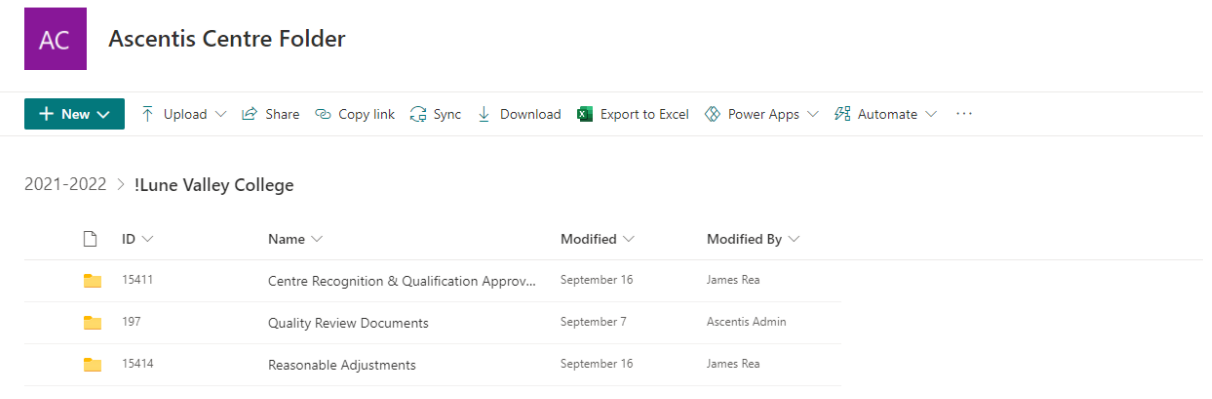

You can use the toolbar at the top to create and upload files in the folder.

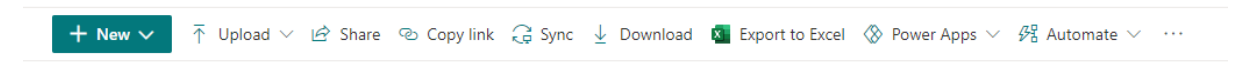

You can also click the **Share** button to share the folder/files with colleagues.

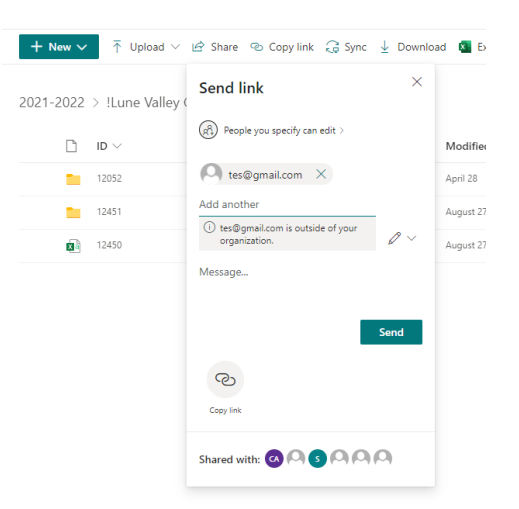

When you press send, the person will receive an email to access the folder/file.

**NOTE:** the default permission level is Edit. If you want to change this to 'view only' click the drop down next to the pen and select **Can View.**

**When sharing files and folders please follow best practices and GDPR laws. Only share the folder with approved colleagues.**